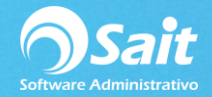

# **Contabilidad / Aduanas**

El catálogo de aduanas le permite definir las aduanas usadas en sus importaciones.

Para acceder el catálogo vaya al menú de:

#### **Contabilidad / SHCP-SAT / Aduanas**.

Se presentará la siguiente ventana:

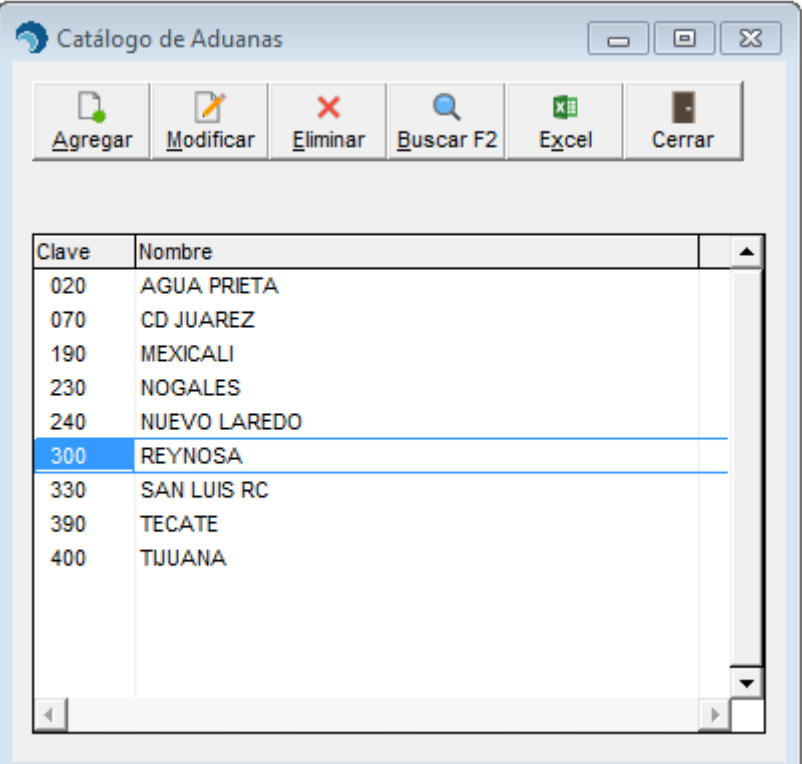

### **Agregar Aduana**

Antes de agregar una aduana nueva, es **MUY IMPORTANTE** que investigue cual es la clave que el SAT asignó a su aduana, normalmente está clave aparece en el pedimento de importación. Para agregar una aduana realice lo siguientes pasos:

- 1. En el menú seleccionar la opción de: **Contabilidad / SHCP-SAT / Aduanas**.
- 2. Revise que la aduana no aparece en el catálogo.
- 3. Haga clic en el botón de **[Agregar]**
- 4. Escriba la clave asignada por el SAT a la aduana.
- 5. Escriba el nombre de la aduana.
- 6. Haga clic en el botón de **[Agregar]**

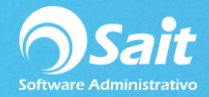

7. El sistema agregará la aduana a la lista de aduanas y regresará a la ventana de "Catálogo de Aduanas"

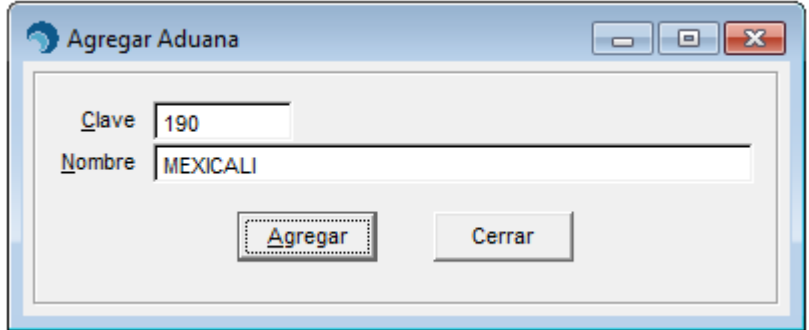

### **Modificar Aduana**

Para modificar una aduana realice lo siguientes pasos:

- 1. En el menú seleccionar la opción de: **Contabilidad / SHCP-SAT / Aduanas**.
- 2. Seleccione el registro que desea modificar y de clic en **[Modificar]**
- 3. Ingrese los cambios (solo puede modificar el nombre de la Aduana)
- 4. Haga clic en el botón de **[Modificar]**
- 5. Listo, los cambios fueron guardados.

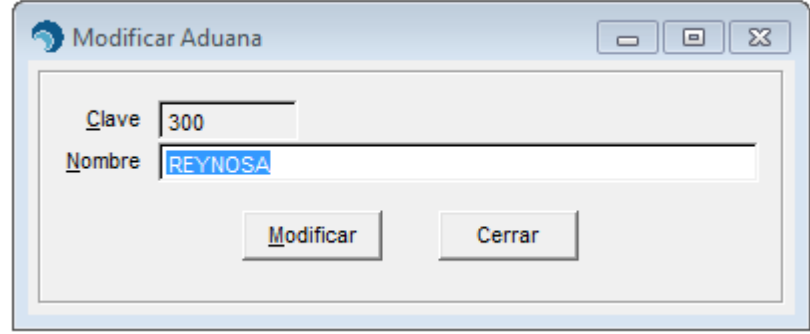

## **Eliminar Aduana**

Para eliminar una aduana realice lo siguientes pasos:

- 1. En el menú seleccionar la opción de: **Contabilidad / SHCP-SAT / Aduanas**.
- 2. Seleccione el registro que desea eliminar y de clic en **[Eliminar]**
- 3. Confirme es el registro correcto y de clic en **[Eliminar]**

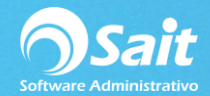

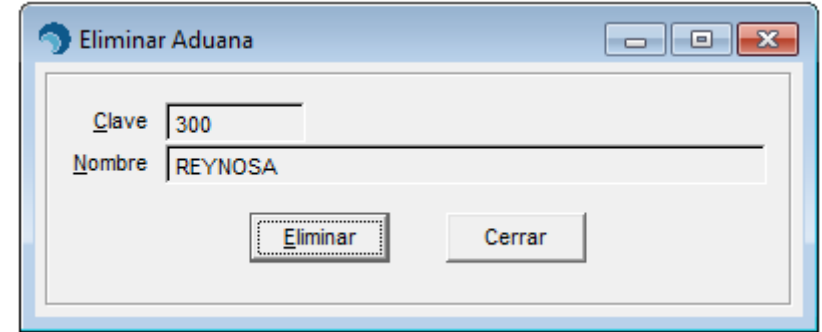

4. Confirme la acción dando clic en Si

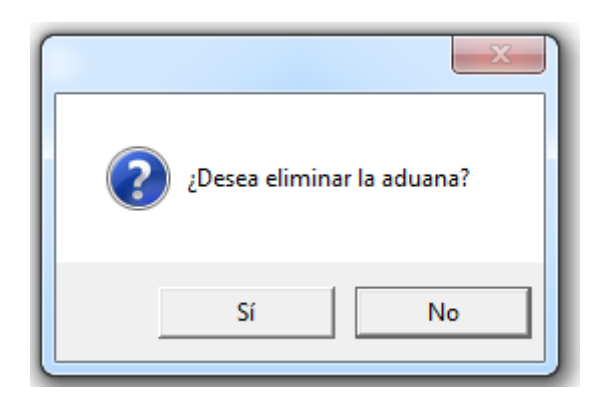

5. Listo, la aduana ha sido eliminada.

**NOTA: Como cualquier registro en SAIT no se recomienda eliminarlo si ya hemos realizado movimientos con ese registro.**